# 在高可用性中配置Secure Firewall裝置管理器

### 目錄

簡介 必要條件 需求 採用元件 任務1.驗證條件 任務2.在高可用性中配置Secure Firewall裝置管理器 網路圖表 在主裝置的安全防火牆裝置管理器上啟用高可用性 在輔助裝置的安全防火牆裝置管理器上啟用高可用性 完成介面配置 任務3.驗證FDM高可用性 任務4.切換故障切換角色 任務5.暫停或恢復高可用性 任務6.突破高可用性 相關資訊

### 簡介

本文描述如何在安全防火牆裝置上配置和驗證Secure Firewall裝置管理器(FDM)高可用性(HA)。

### 必要條件

#### 需求

採用元件

本文中的資訊係根據以下軟體和硬體版本:

- 2x思科安全防火牆2100安全裝置
- 運行FDM版本7.0.5(內部版本72)

本文中的資訊是根據特定實驗室環境內的裝置所建立。文中使用到的所有裝置皆從已清除(預設 )的組態來啟動。如果您的網路運作中,請確保您瞭解任何指令可能造成的影響。

### 任務1.驗證條件

工作需求:

驗證兩個FDM裝置是否滿足註釋要求,以及是否可以配置為HA裝置。

解決方案:

步驟1.使用SSH連線到裝置管理IP並驗證模組硬體。

使用show version命令驗證主裝置的硬體和軟體版本:

> show version -------------------[ FPR2130-1 ]-------------------- Model : Cisco Firepower 2130 Threat Defense (77) Version 7.0.5 (Build 72) UUID : 6197946e-2747-11ee-9b20-ead7c72f2631 VDB version : 338 ----------------------------------------------------

驗證輔助裝置硬體和軟體版本:

> show version -------------------[ FPR2130-2 ]-------------------- Model : Cisco Firepower 2130 Threat Defense (77) Version 7.0.5 (Build 72) UUID : 6ba86648-2749-11ee-b7c9-c9e434a6c9ab VDB version : 338 ----------------------------------------------------

任務2.在高可用性中配置Secure Firewall裝置管理器

網路圖表

根據下圖配置活動/備用高可用性(HA):

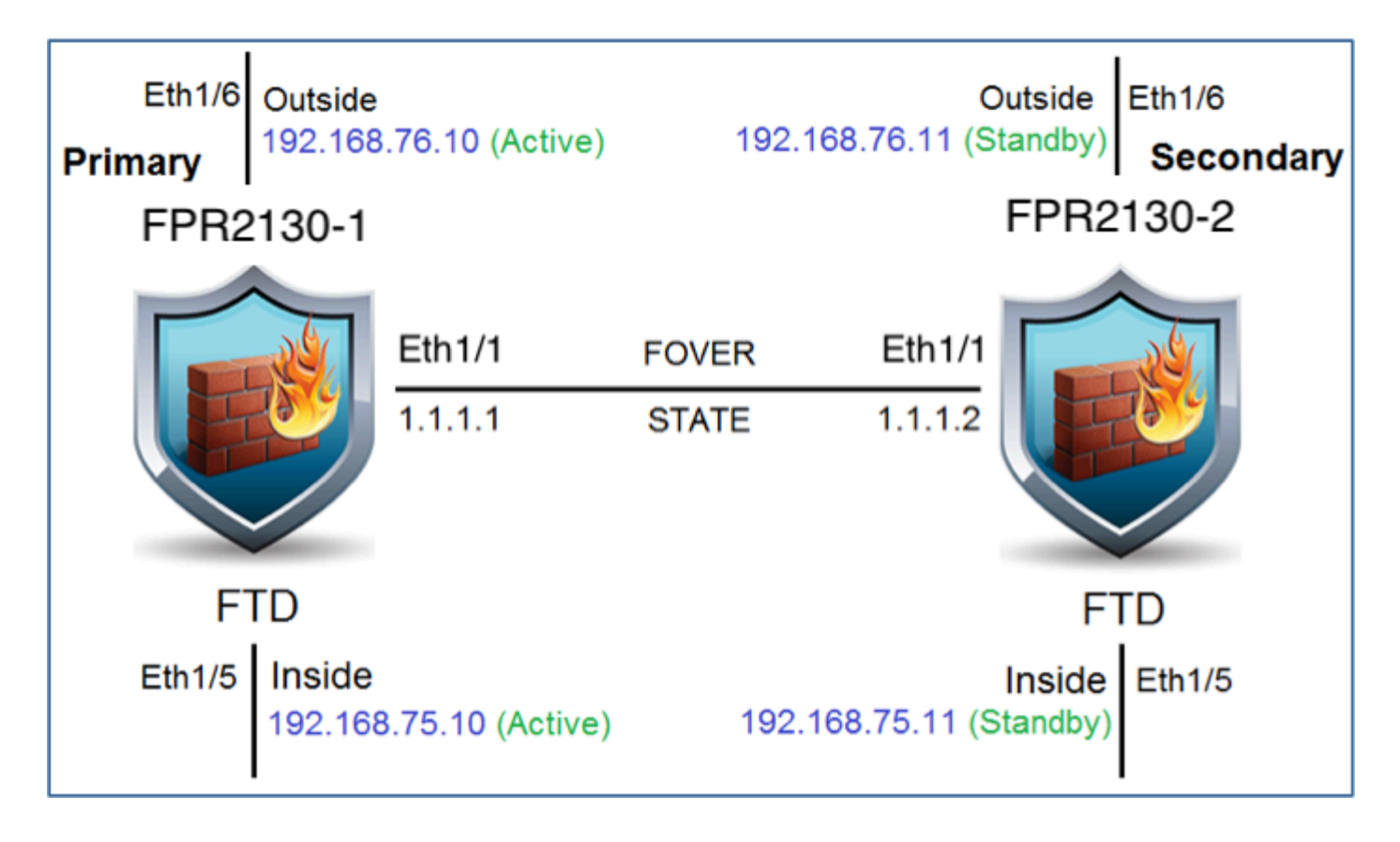

#### 在主裝置的安全防火牆裝置管理器上啟用高可用性

步驟1.要配置FDM故障轉移,請導航到Device,然後按一下High Availability組旁邊的Configure:

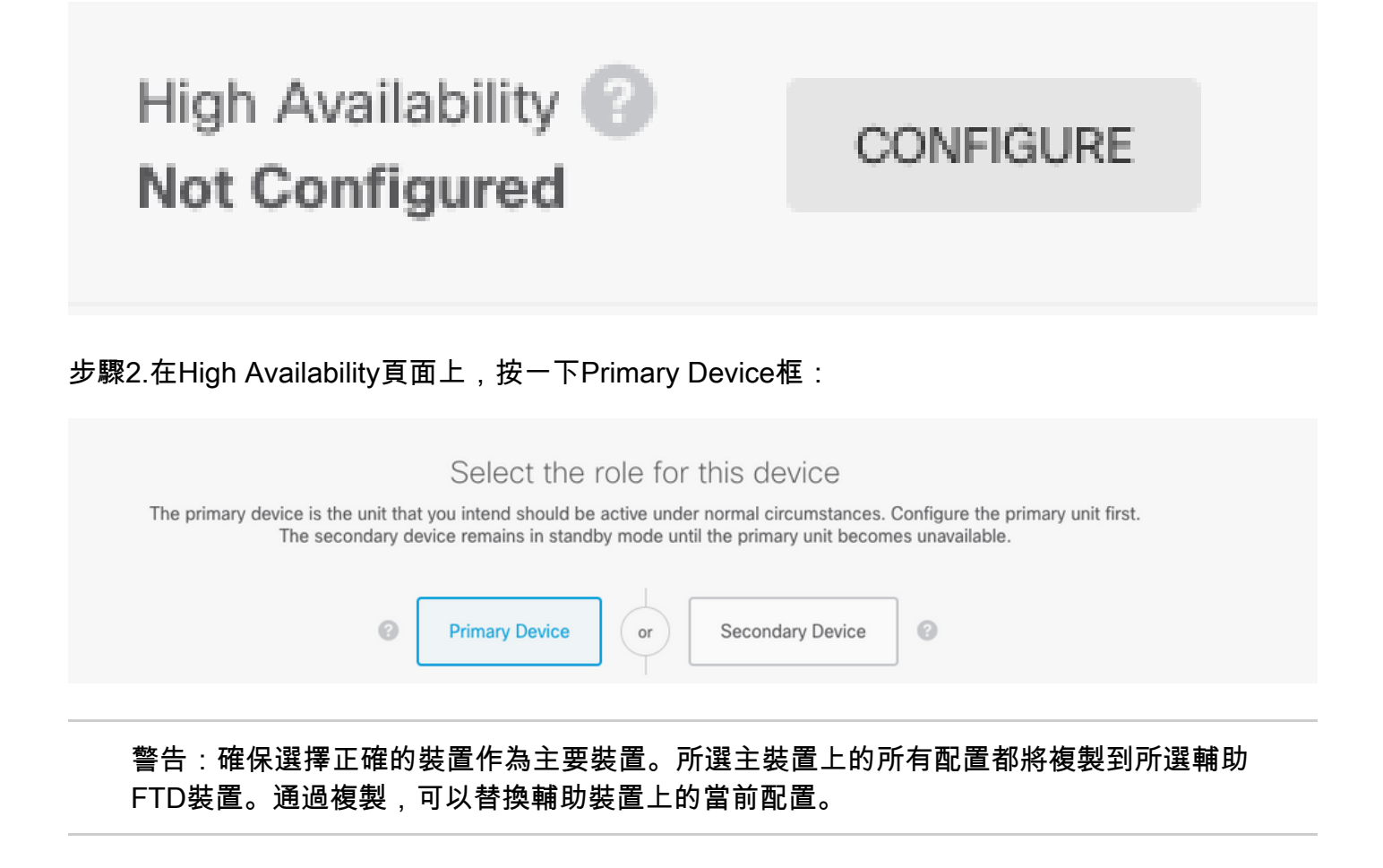

### 在本示例中,狀態鏈路的設定與故障切換鏈路的設定相同。

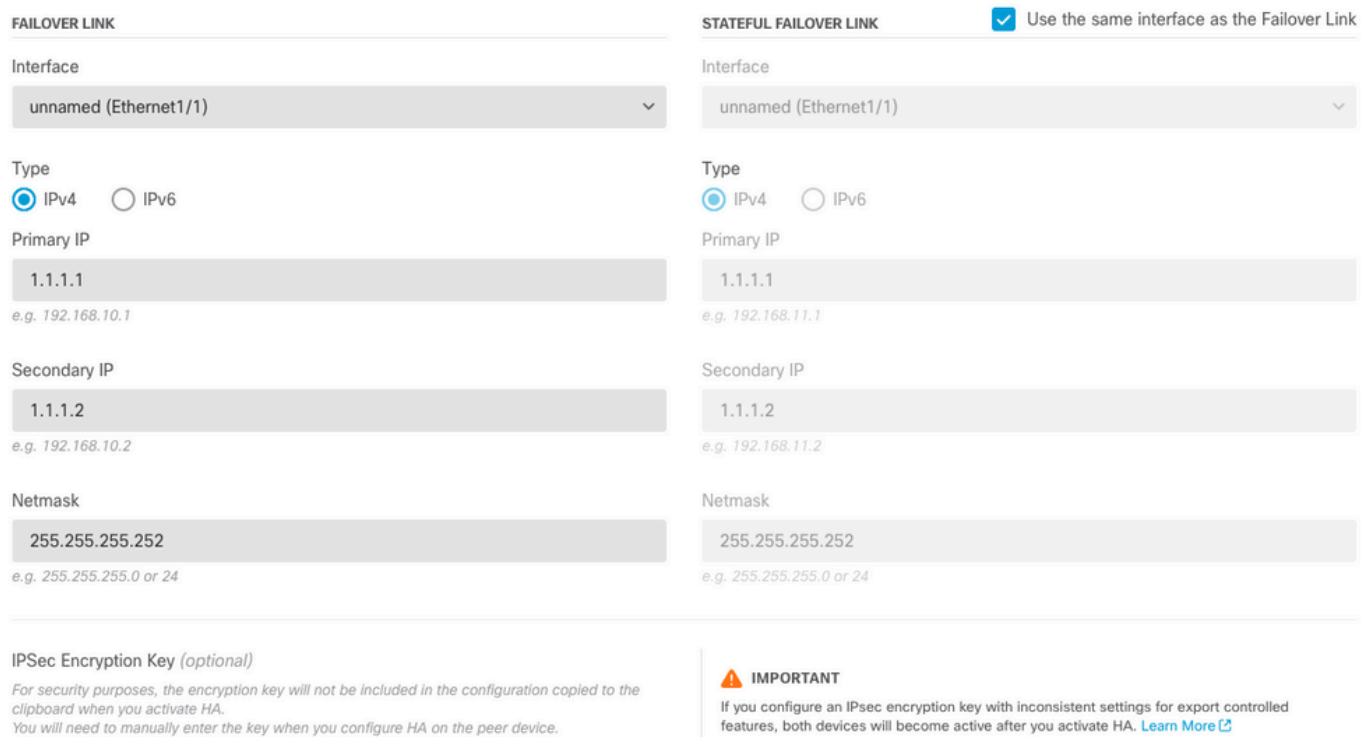

#### 步驟4.點選啟用HA(Activate HA)

步驟5.將HA配置複製到確認消息上的剪貼簿,以將其貼上到輔助裝置上。

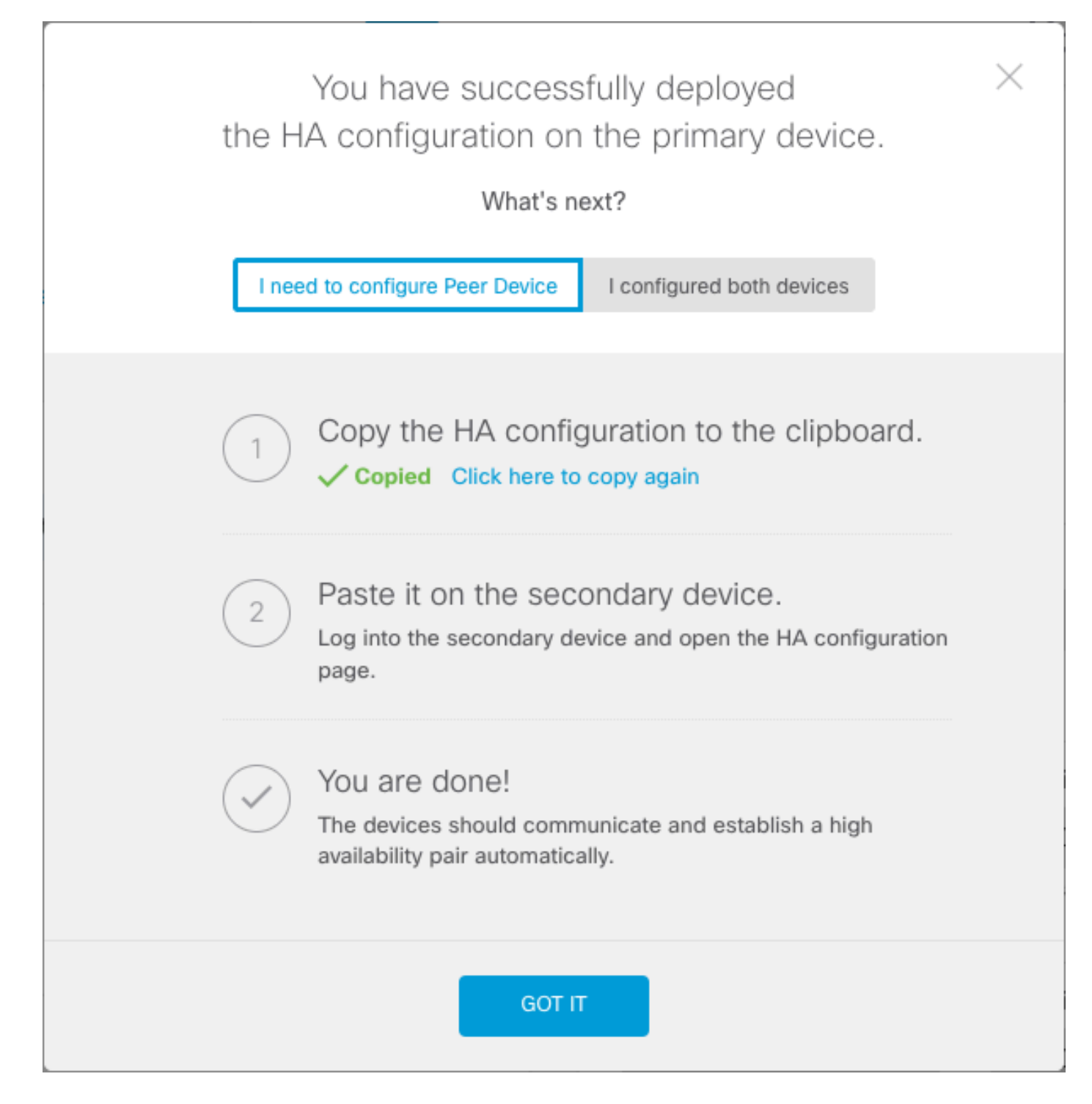

系統會立即將配置部署到裝置。您無需啟動部署作業。如果您沒有看到表明配置已儲存且部署正在 進行中的消息,請滾動到頁面頂部以檢視錯誤消息。

系統也會將組態複製到剪貼簿。您可以使用該副本快速配置輔助裝置。為了增強安全性,剪貼簿副 本中不包含加密金鑰。

此時,您必須位於High Availability頁面,並且裝置狀態必須為「Negotiating」。 即使在配置對等體 之前,狀態也必須轉換為「活動」,配置對等體之前,狀態必須顯示為「失敗」。

# **High Availability** Primary Device: Active **B** Peer: **@ Failed**

#### 在輔助裝置的安全防火牆裝置管理器上啟用高可用性

將主裝置配置為主用/備用高可用性後,必須配置輔助裝置。登入該裝置上的FDM並運行此過程。 步驟1.要配置FDM故障轉移,請導航到Device,然後按一下High Availability組旁邊的Configure:

# High Availability **Not Configured**

CONFIGURE

步驟2.在High Availability(高可用性)頁面上,按一下Secondary Device(輔助裝置)框:

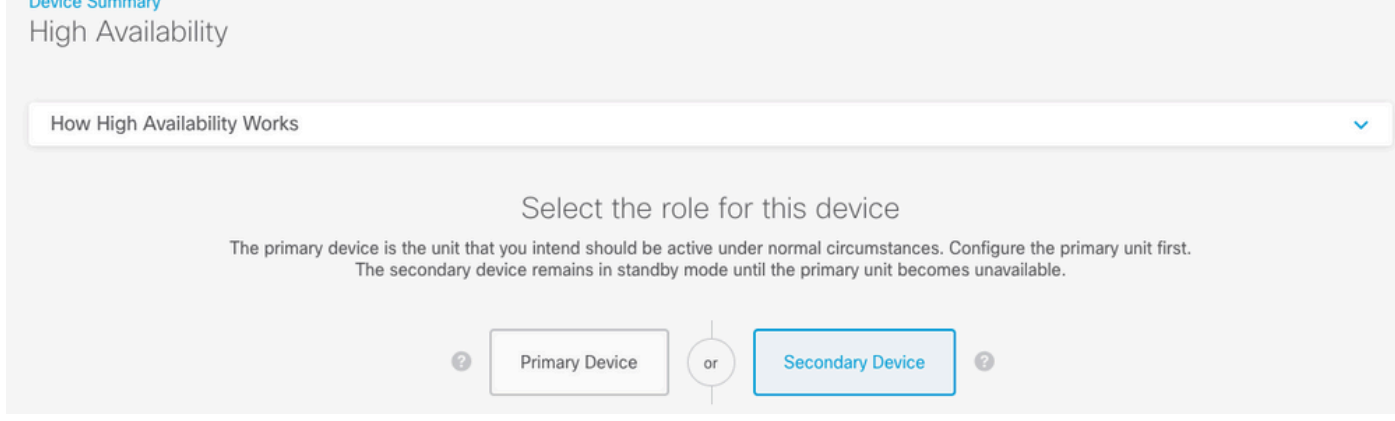

步驟3.選擇以下選項之一:

*Charles Committee* 

- Easy method 按一下「Paste from Clipboard」按鈕,貼上配置,然後按一下OK。這將用 適當的值更新欄位,然後您可以進行驗證。
- 手動方法 直接配置故障切換和有狀態故障切換鏈路。在輔助裝置上輸入與您在主裝置上輸 入的設定完全相同的設定。

## Paste Configuration from Clipboard

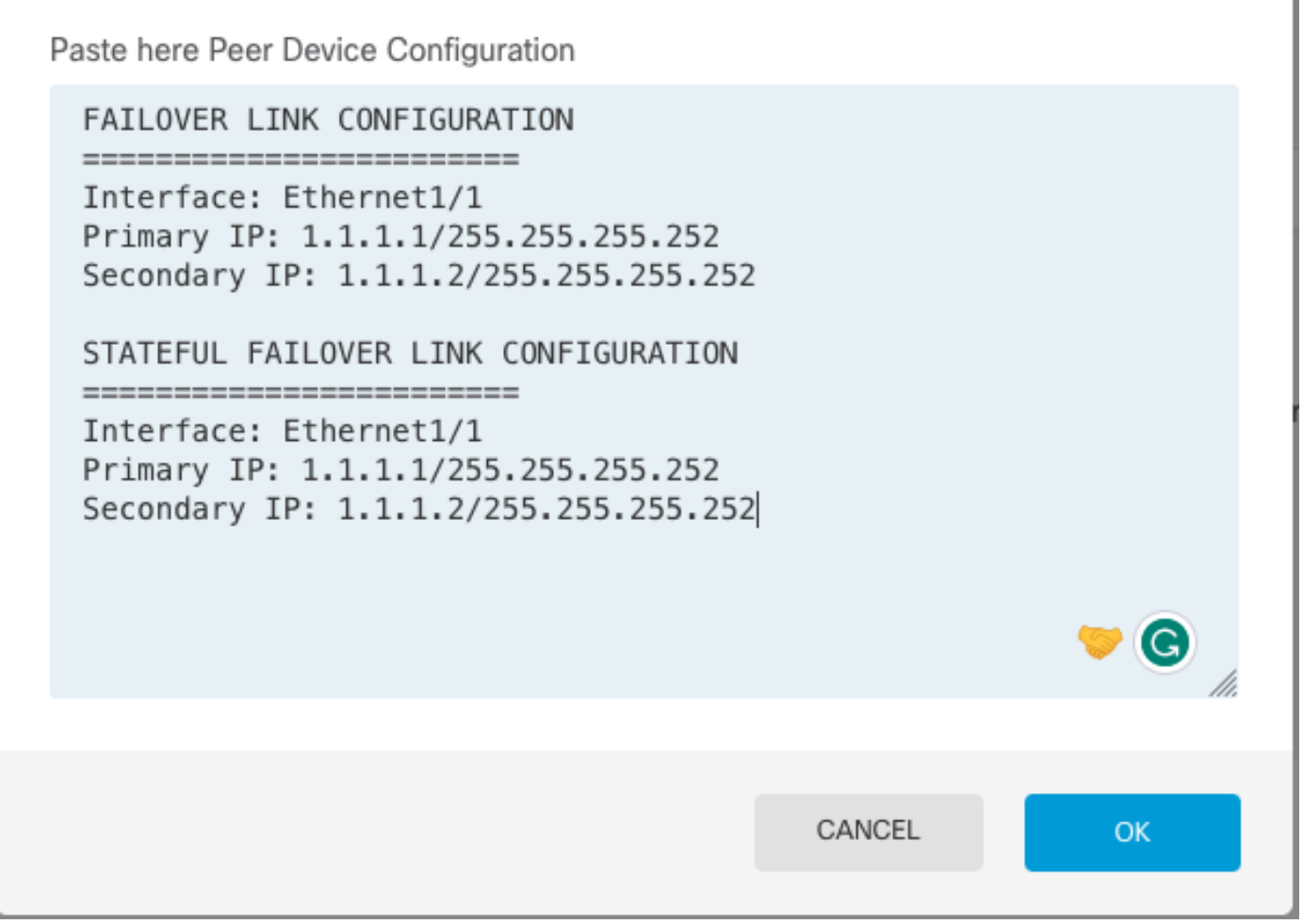

 $\times$ 

步驟4.點選啟用HA(Activate HA)

系統會立即將配置部署到裝置。您無需啟動部署作業。如果您沒有看到表明配置已儲存且部署正在 進行中的消息,請滾動到頁面頂部以檢視錯誤消息。

配置完成後,您將收到一條消息,通知您已配置HA。按一下Got It以關閉郵件。

此時,您必須位於High Availability頁面,並且裝置狀態必須指示這是輔助裝置。如果與主裝置的連 線成功,則裝置將與主裝置同步,最後,模式必須為Standby,對等裝置必須為Active。

**High Availability** Secondary Device: Standby  $\rightleftarrows$  Peer: Active

步驟1.要配置FDM介面,請導航到裝置,然後按一下檢視所有介面:

# Interfaces

Connected Enabled 2 of 17

## **View All Interfaces**

步驟2.選擇並編輯介面設定,如下圖所示:

Ethernet 1/5 Interface:

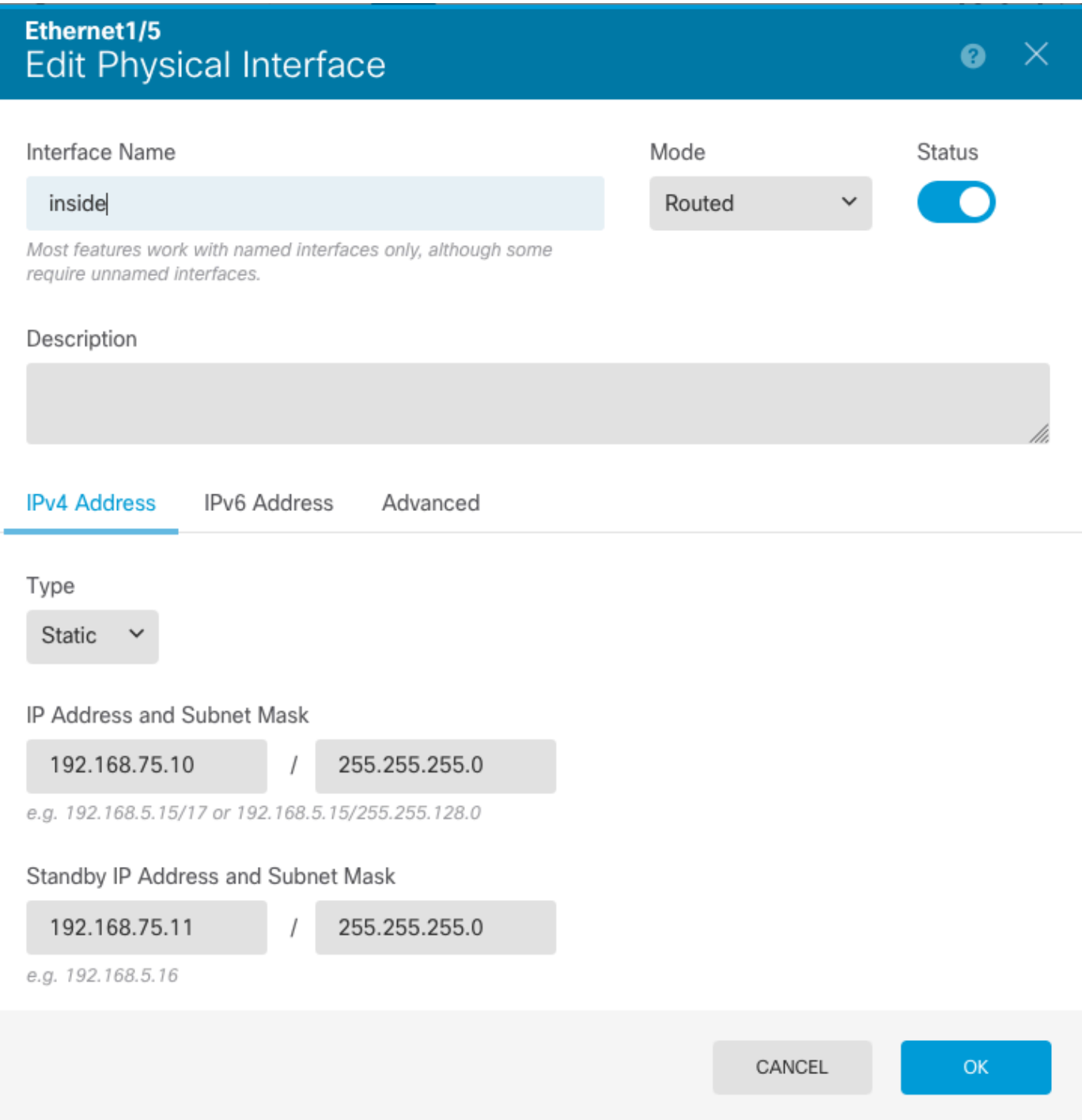

Ethernet 1/6介面

# Ethernet1/6<br>Edit Physical Interface

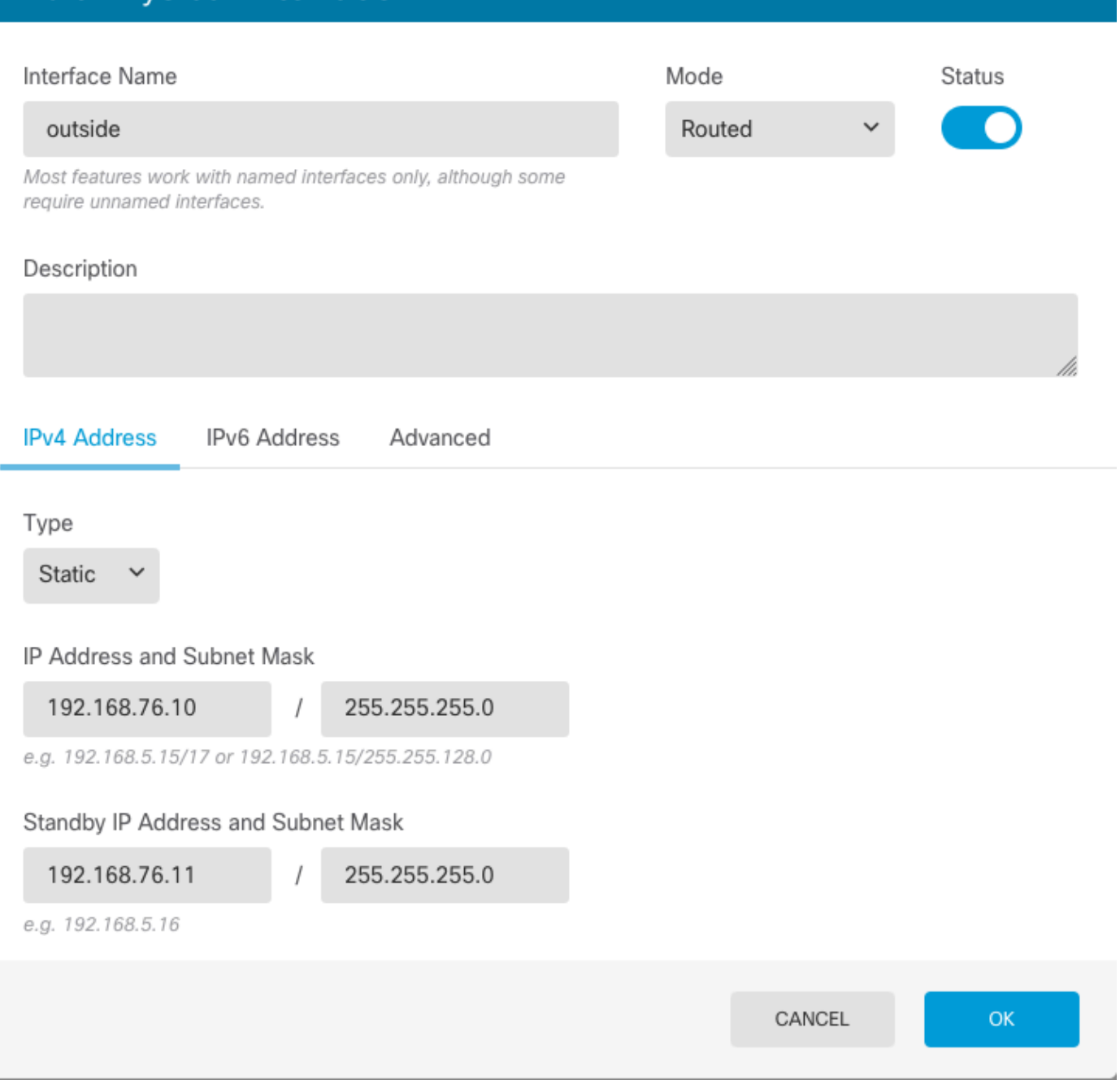

 $\bullet \times$ 

步驟3.配置更改後,按一下Pending Changes

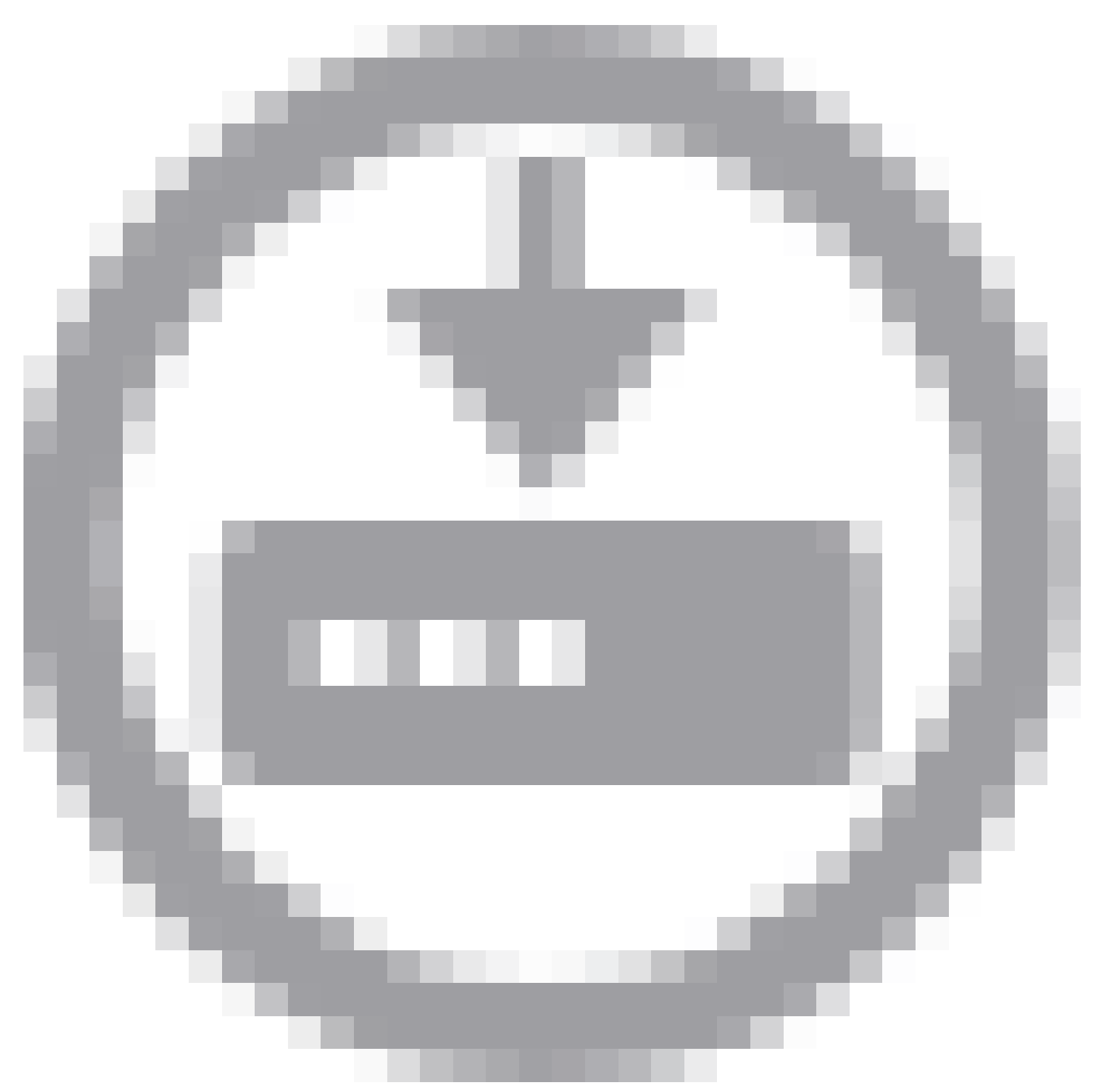

和Deploy Now。

### 任務3.驗證FDM高可用性

工作需求:

從FDM GUI和FDM CLI驗證高可用性設定。

解決方案:

步驟1.導覽至Device,然後檢查High Availability設定:

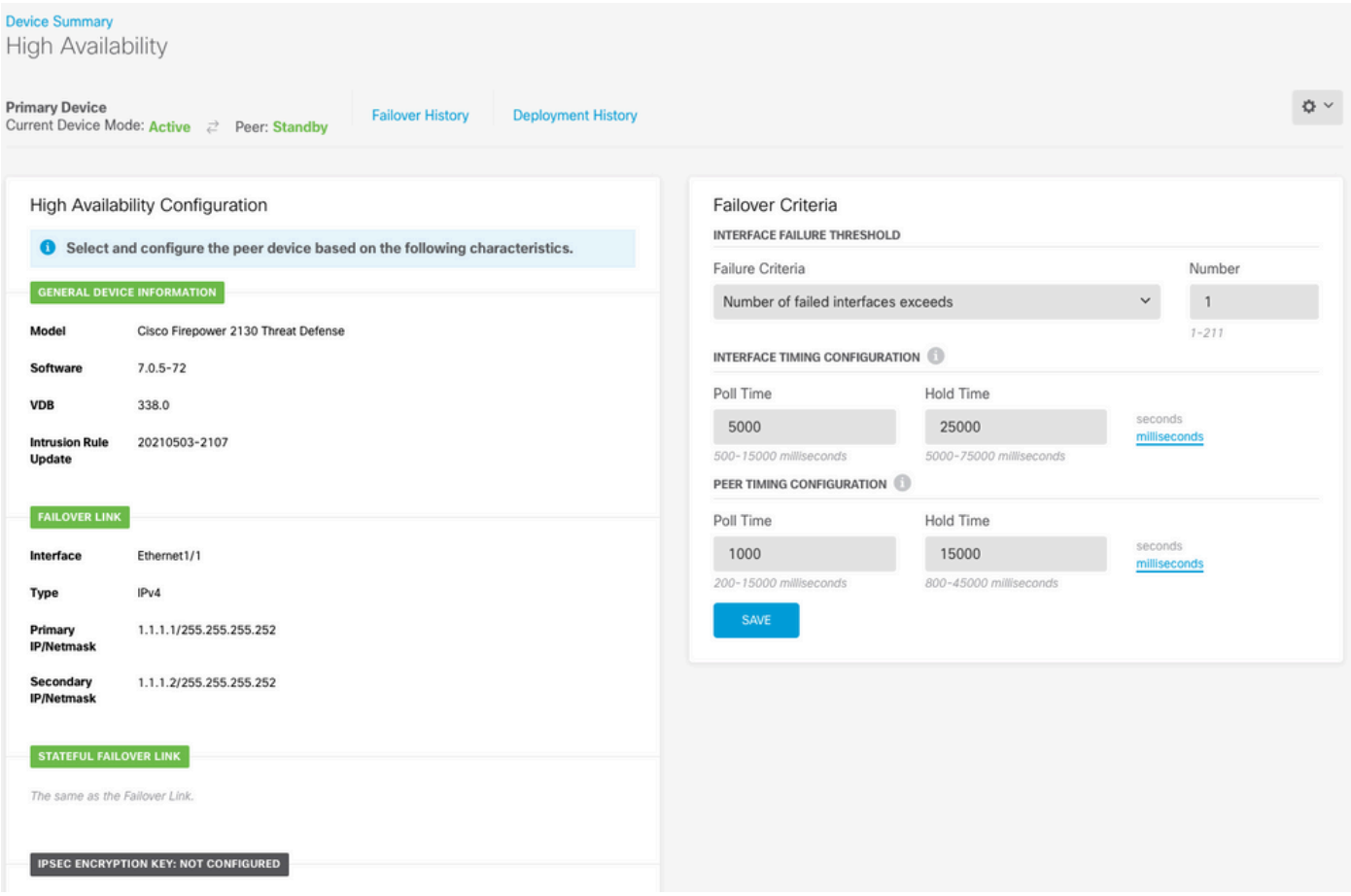

步驟2.使用SSH連線到FDM主裝置CLI,並使用show high-availability config命令進行驗證:

```
> show high-availability config
Failover On
Failover unit Primary
Failover LAN Interface: failover-link Ethernet1/1 (up)
Reconnect timeout 0:00:00
Unit Poll frequency 1 seconds, holdtime 15 seconds
Interface Poll frequency 5 seconds, holdtime 25 seconds
Interface Policy 1
Monitored Interfaces 4 of 1293 maximum
MAC Address Move Notification Interval not set
failover replication http
Version: Ours 9.16(4)200, Mate 9.16(4)200
Serial Number: Ours JAD231510ZT, Mate JAD2315110V
Last Failover at: 00:01:29 UTC Jul 25 2023
         This host: Primary - Active
                 Active time: 4927 (sec)
                 slot 0: FPR-2130 hw/sw rev (1.3/9.16(4)200) status (Up Sys)
                   Interface diagnostic (0.0.0.0): Normal (Waiting)
                   Interface eth2 (0.0.0.0): Link Down (Shutdown)
                   Interface inside (192.168.75.10): No Link (Waiting)
                   Interface outside (192.168.76.10): No Link (Waiting)
                 slot 1: snort rev (1.0) status (up)
                 slot 2: diskstatus rev (1.0) status (up)
        Other host: Secondary - Standby Ready
                 Active time: 0 (sec)
                 slot 0: FPR-2130 hw/sw rev (1.3/9.16(4)200) status (Up Sys)
                   Interface diagnostic (0.0.0.0): Normal (Waiting)
                   Interface eth2 (0.0.0.0): Link Down (Shutdown)
```
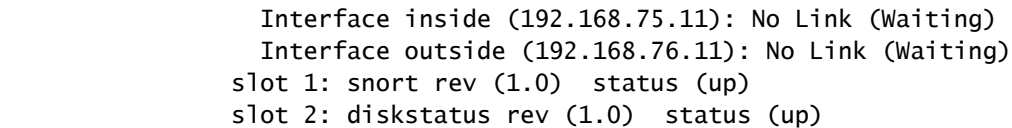

#### Stateful Failover Logical Update Statistics

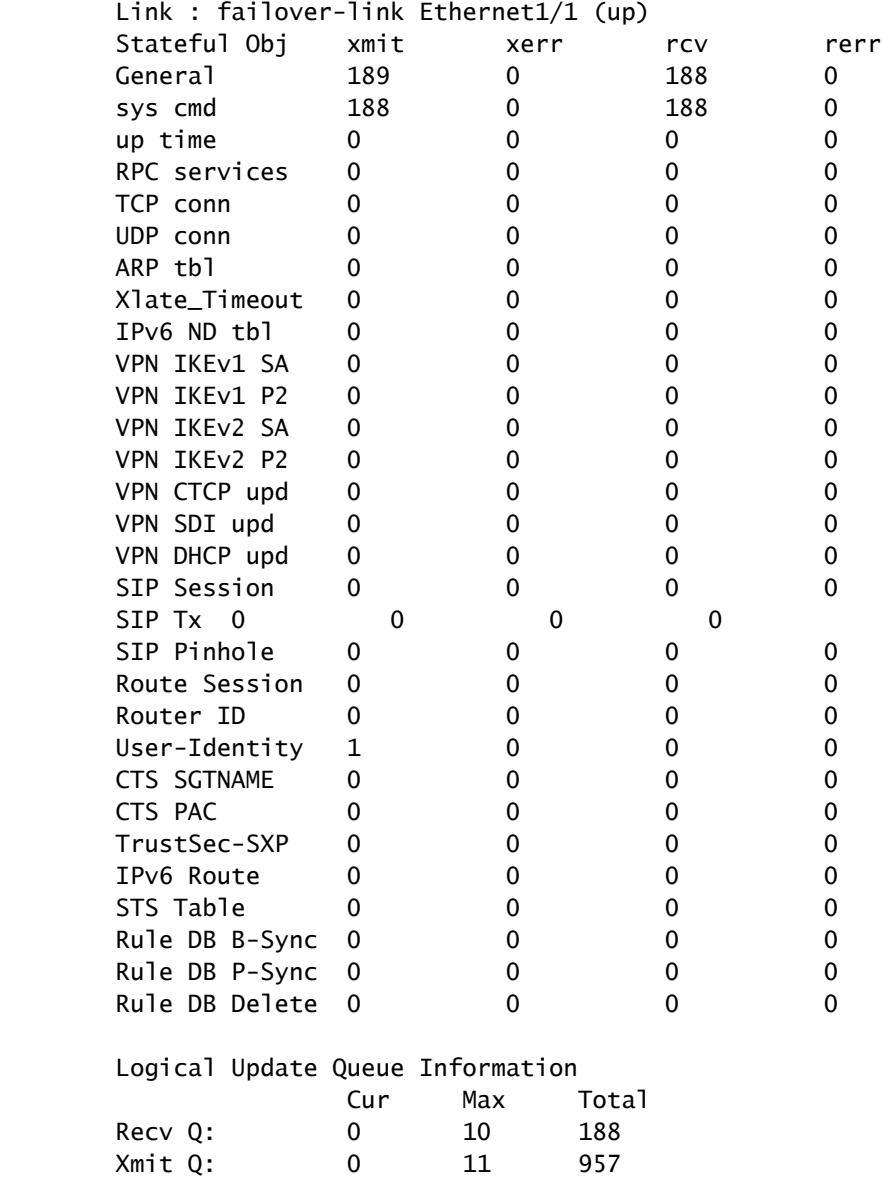

#### 步驟3.在輔助裝置上執行相同操作。

步驟4.使用show failover state 命令驗證當前狀態:

> show failover state

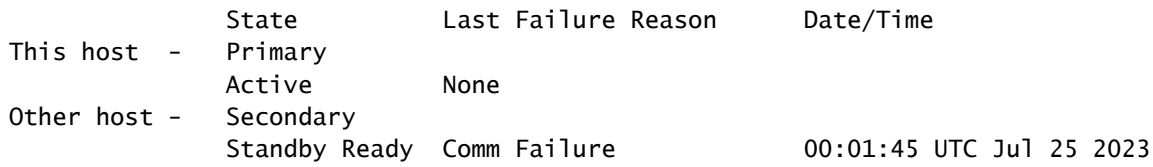

====Configuration State===

 Sync Done ====Communication State=== Mac set

步驟5.使用show running-config failover和show running-config interface從主裝置驗證配置:

```
> show running-config failover
failover
failover lan unit primary
failover lan interface failover-link Ethernet1/1
failover replication http
failover link failover-link Ethernet1/1
failover interface ip failover-link 1.1.1.1 255.255.255.252 standby 1.1.1.2
> show running-config interface
!
interface Ethernet1/1
 description LAN/STATE Failover Interface
 ipv6 enable
!
interface Ethernet1/2
 shutdown
 no nameif
 no security-level
 no ip address
!
interface Ethernet1/3
 shutdown
 no nameif
 no security-level
 no ip address
!
interface Ethernet1/4
 shutdown
 no nameif
 no security-level
 no ip address
!
interface Ethernet1/5
 nameif inside
 security-level 0
  ip address 192.168.75.10 255.255.255.0 standby 192.168.75.11
!
interface Ethernet1/6
 nameif outside
  security-level 0
  ip address 192.168.76.10 255.255.255.0 standby 192.168.76.11
!
interface Ethernet1/7
 shutdown
 no nameif
 no security-level
 no ip address
!
interface Management1/1
 management-only
 nameif diagnostic
  cts manual
```
 propagate sgt preserve-untag policy static sgt disabled trusted security-level 0 no ip address

### 任務4.切換故障切換角色

工作需求:

從Secure Firewall Device Manager Graphic Interface(安全防火牆裝置管理器圖形介面),將故障 切換角色從主/主用、輔助/備用切換為主用/備用、輔助/主用

解決方案 :

步驟1.按一下Device(裝置)

# R ..... Device: FPR2130-1

步驟2.按一下裝置摘要右側的High Availability連結。

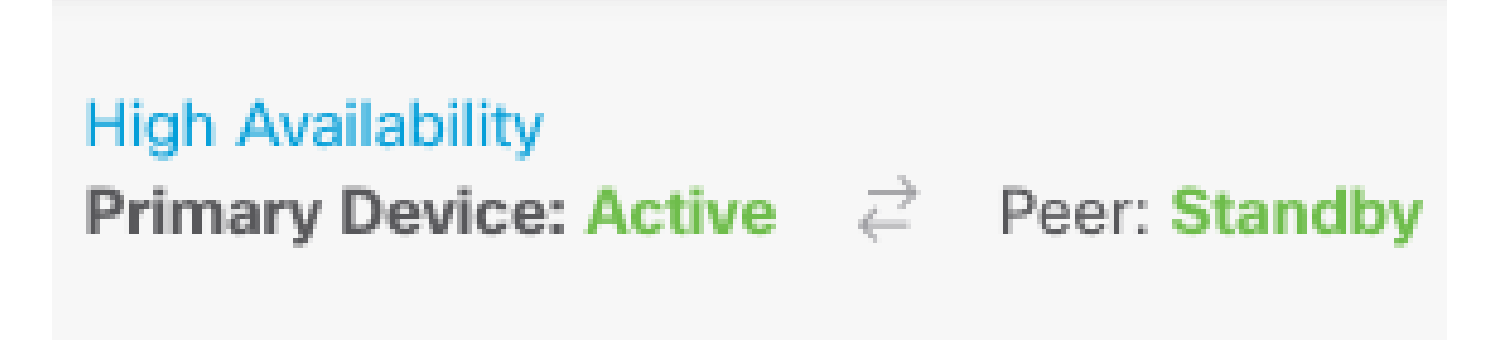

步驟3.從齒輪圖示(

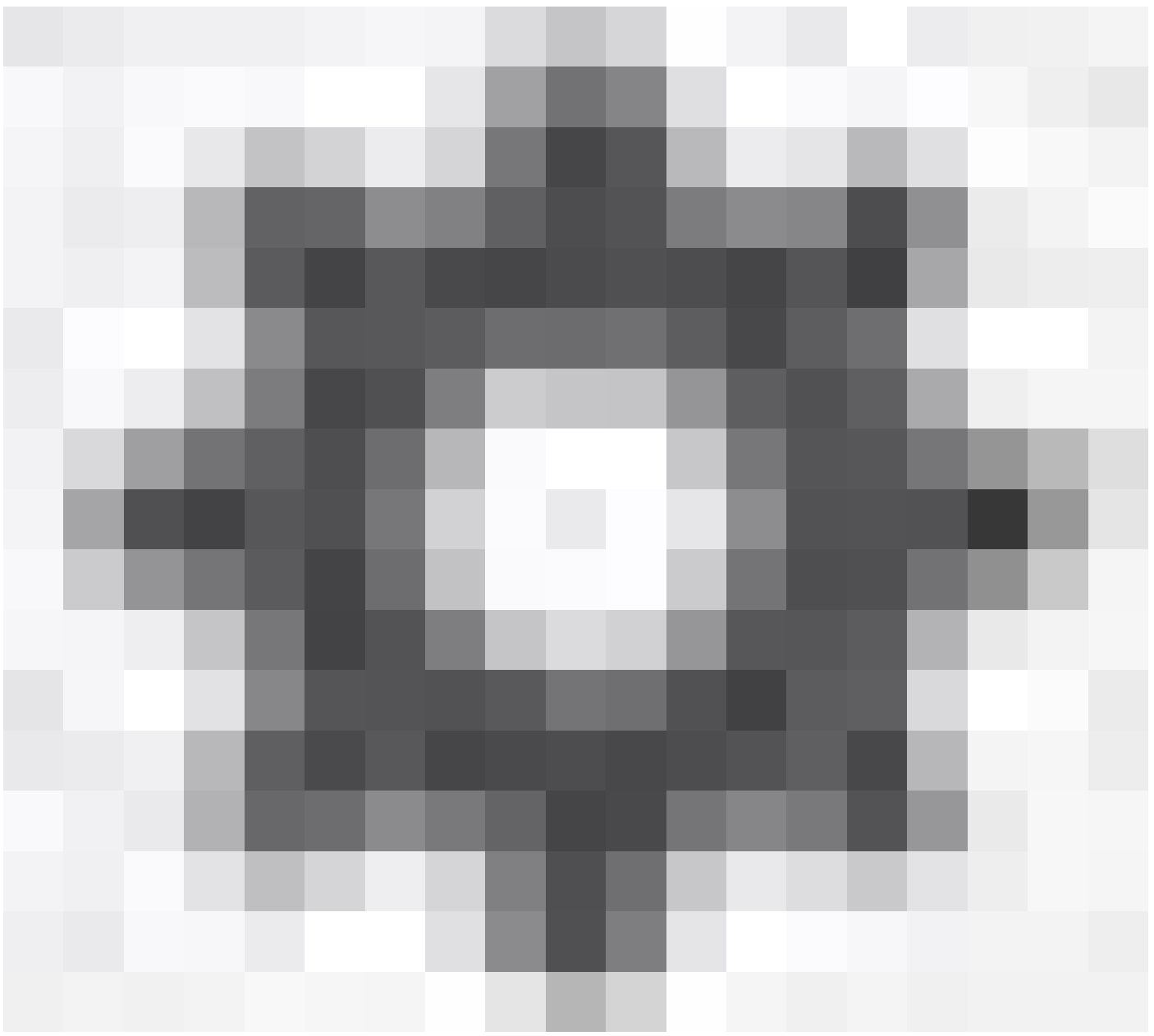

,選擇Switch Mode。

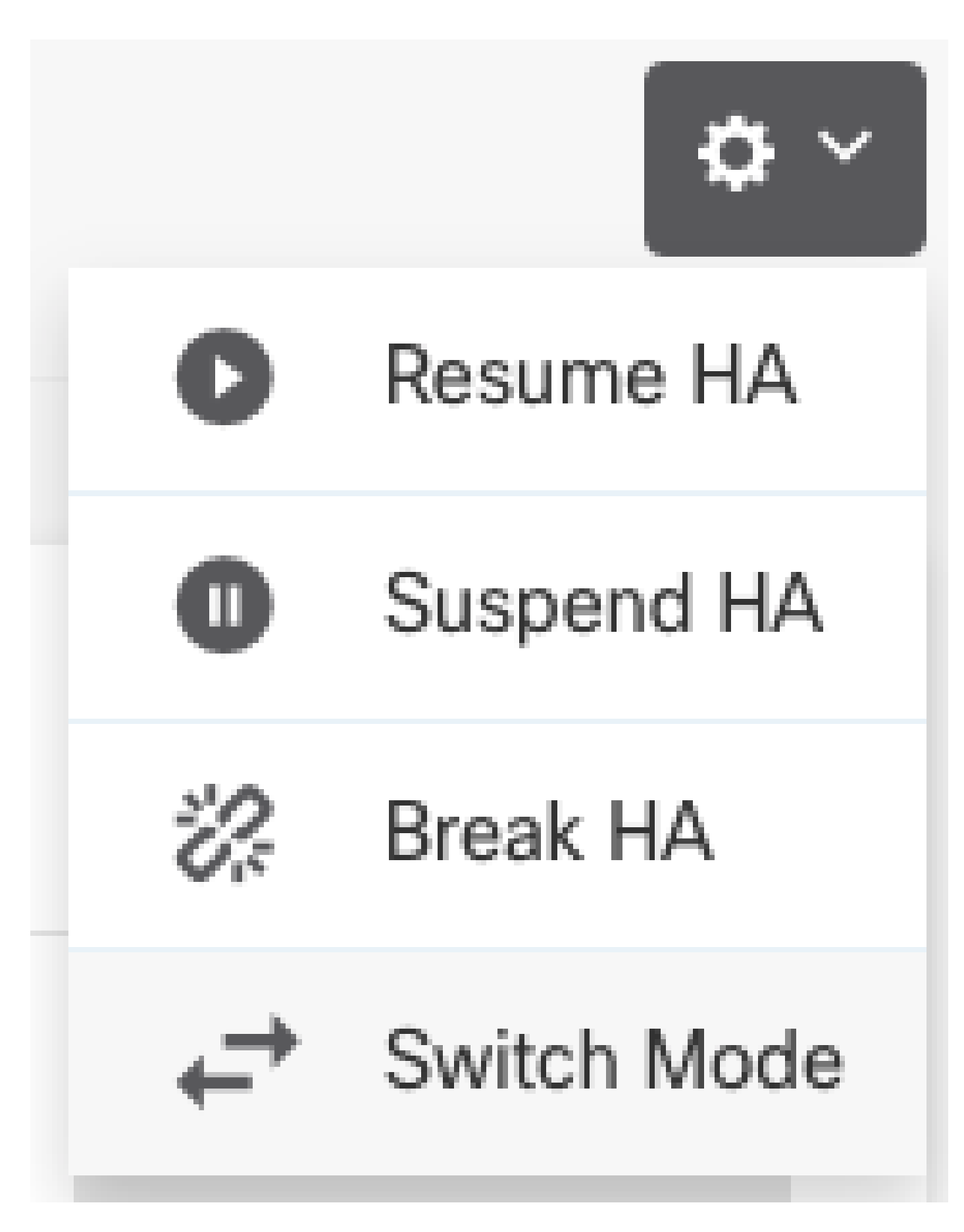

步驟4.閱讀確認消息,然後按一下OK。

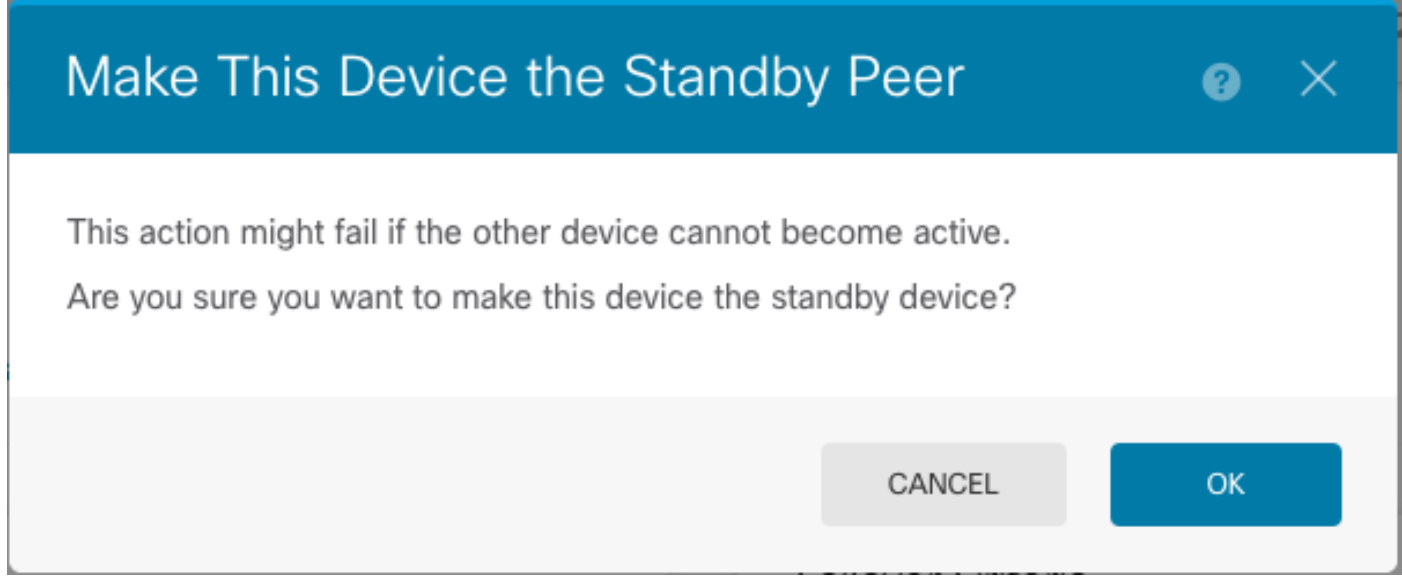

系統強制進行故障切換,以便主用裝置成為備用裝置,而備用裝置成為新的主用裝置。

步驟5.驗證結果,如下圖所示:

# **Primary Device** Current Device Mode: Standby  $\vec{c}$  Peer: Active

步驟6.也可以使用Failover History(故障轉移歷史記錄)連結進行驗證,並且CLI Console(CLI控 制檯)彈出視窗必須顯示結果:

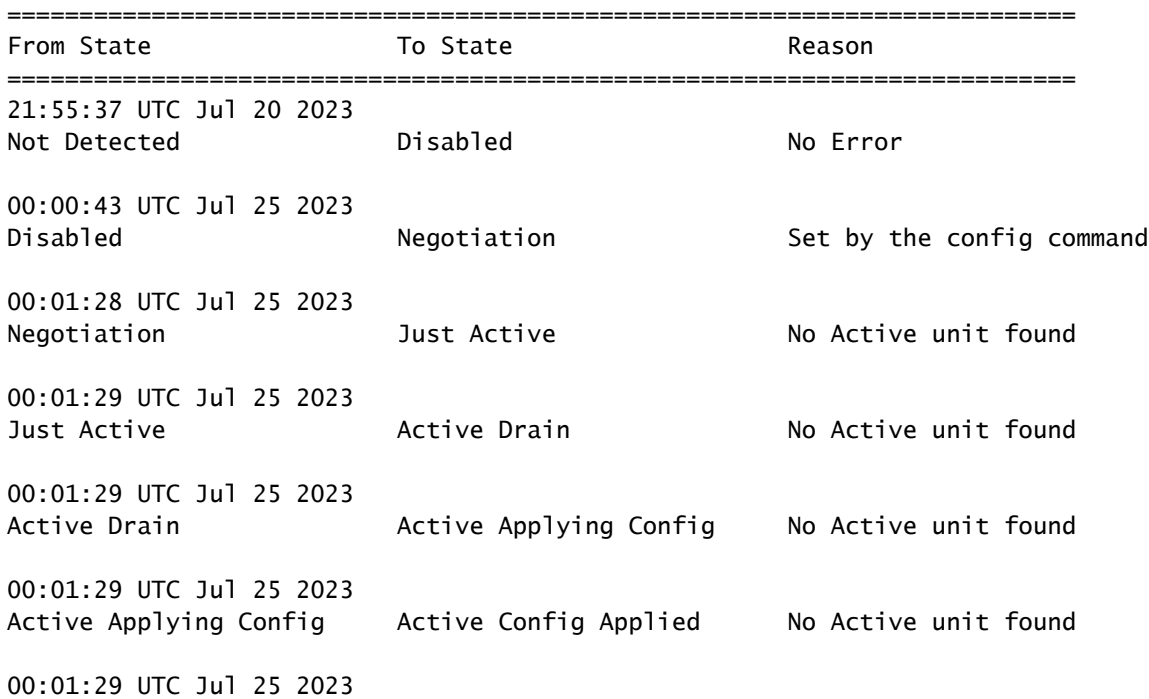

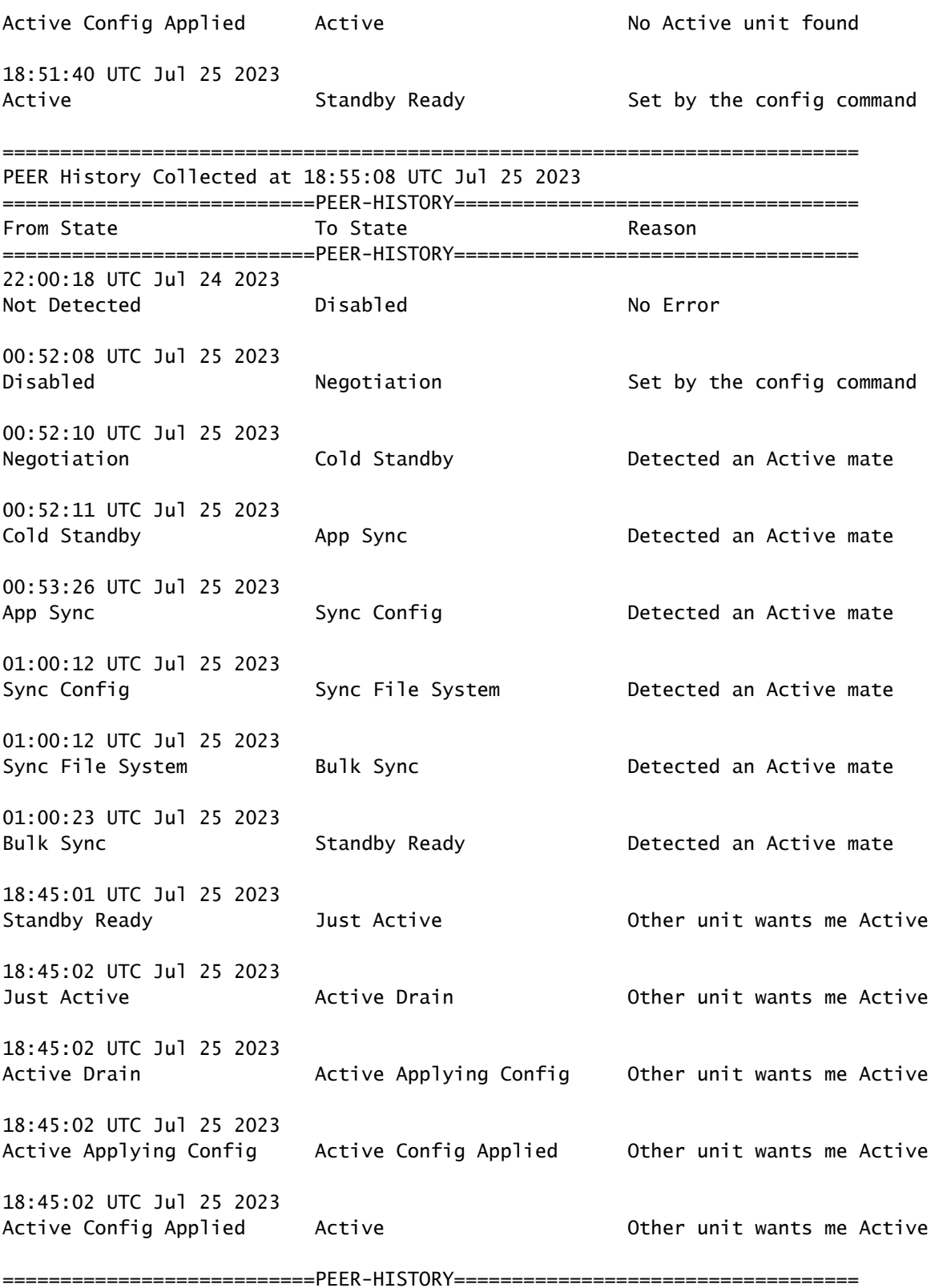

步驟7.驗證後,使主裝置再次處於活動狀態。

### 任務5.暫停或恢復高可用性

您可以在高可用性對中暫停設備。在以下情況下,這非常有用:

- 兩台裝置都處於主用 主用狀態,修復故障轉移鏈路上的通訊無法解決問題。
- 您要對主用或備用裝置進行故障排除,並且不希望這些裝置在此期間發生故障轉移。
- 您希望在備用裝置上安裝軟體升級時防止故障轉移。

掛起HA和中斷HA之間的關鍵區別在於,在掛起HA裝置上,保留高可用性配置。中斷HA時,配置會 被清除。因此,您可以選擇在掛起的系統上恢復HA,這將啟用現有配置,並使兩台裝置再次作為故 障轉移對運行。

工作需求:

從Secure Firewall Device Manager Graphic Interface(安全防火牆裝置管理器圖形介面),暫停主 裝置並在同一裝置上恢復高可用性。

解決方案:

步驟1.按一下「Device」。

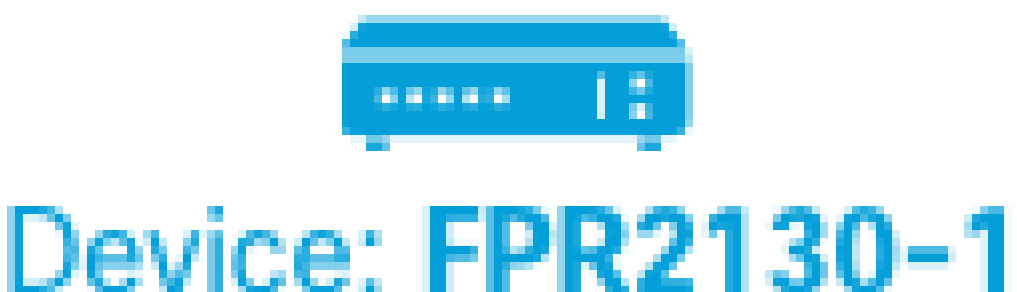

步驟2.按一下裝置摘要右側的High Availability連結。

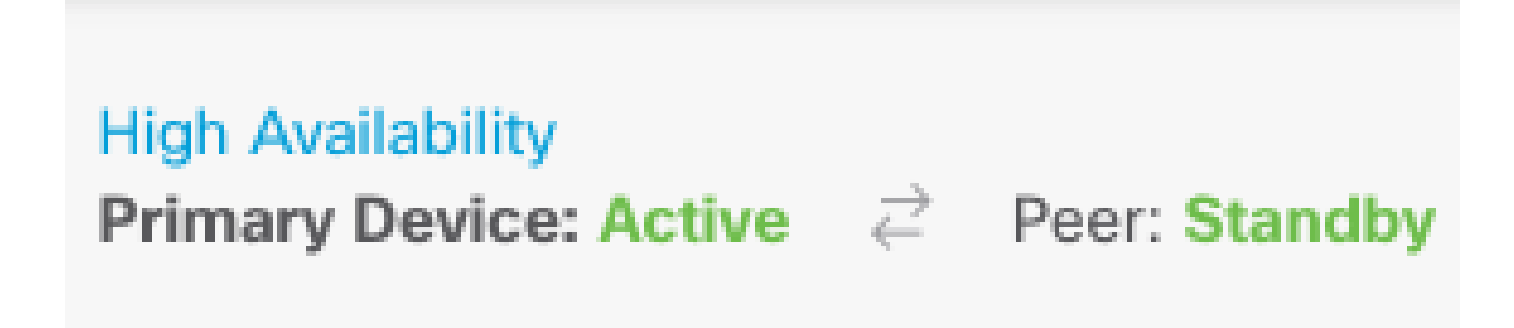

步驟3.從齒輪圖示(

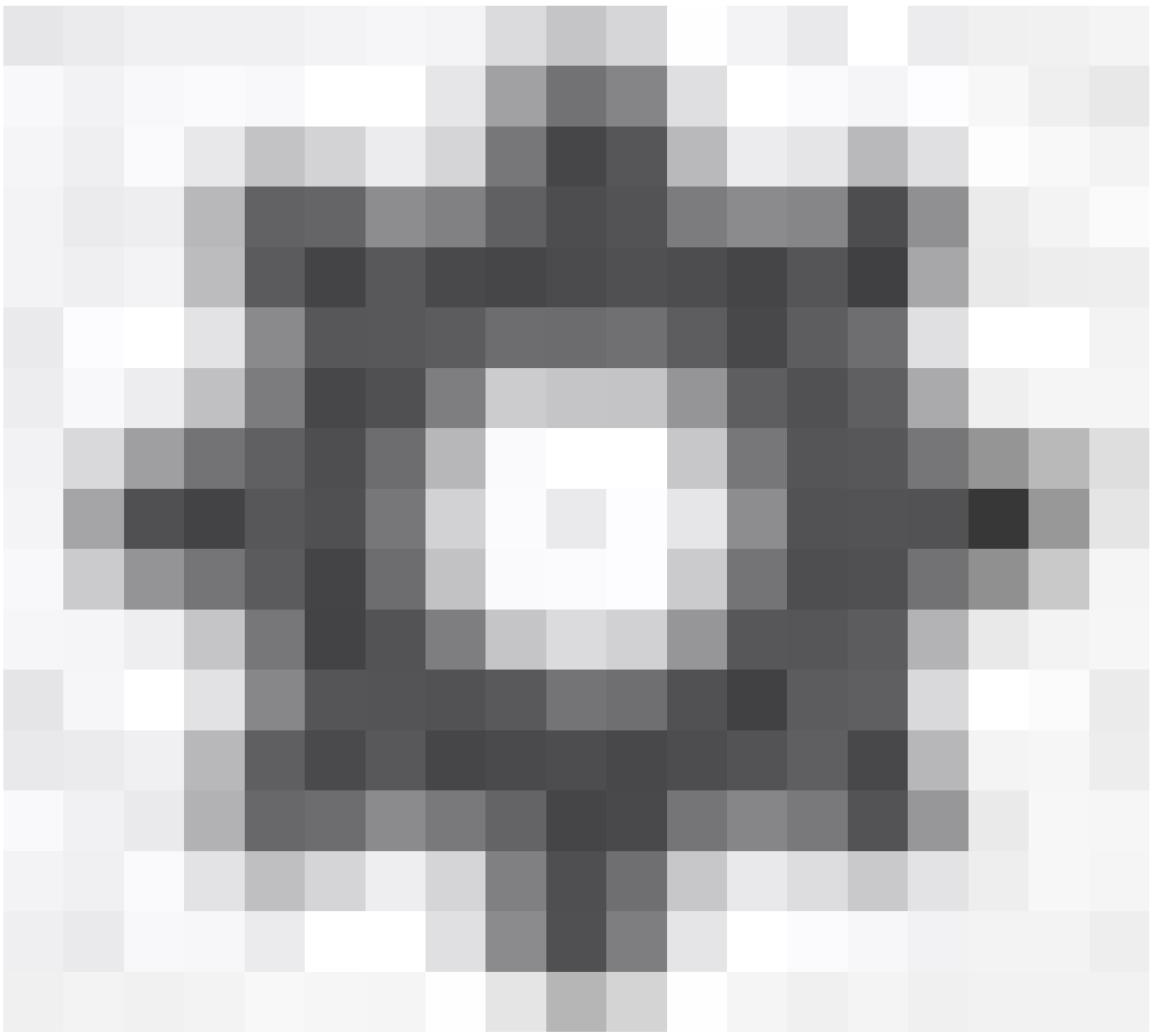

,選擇Suspend HA。

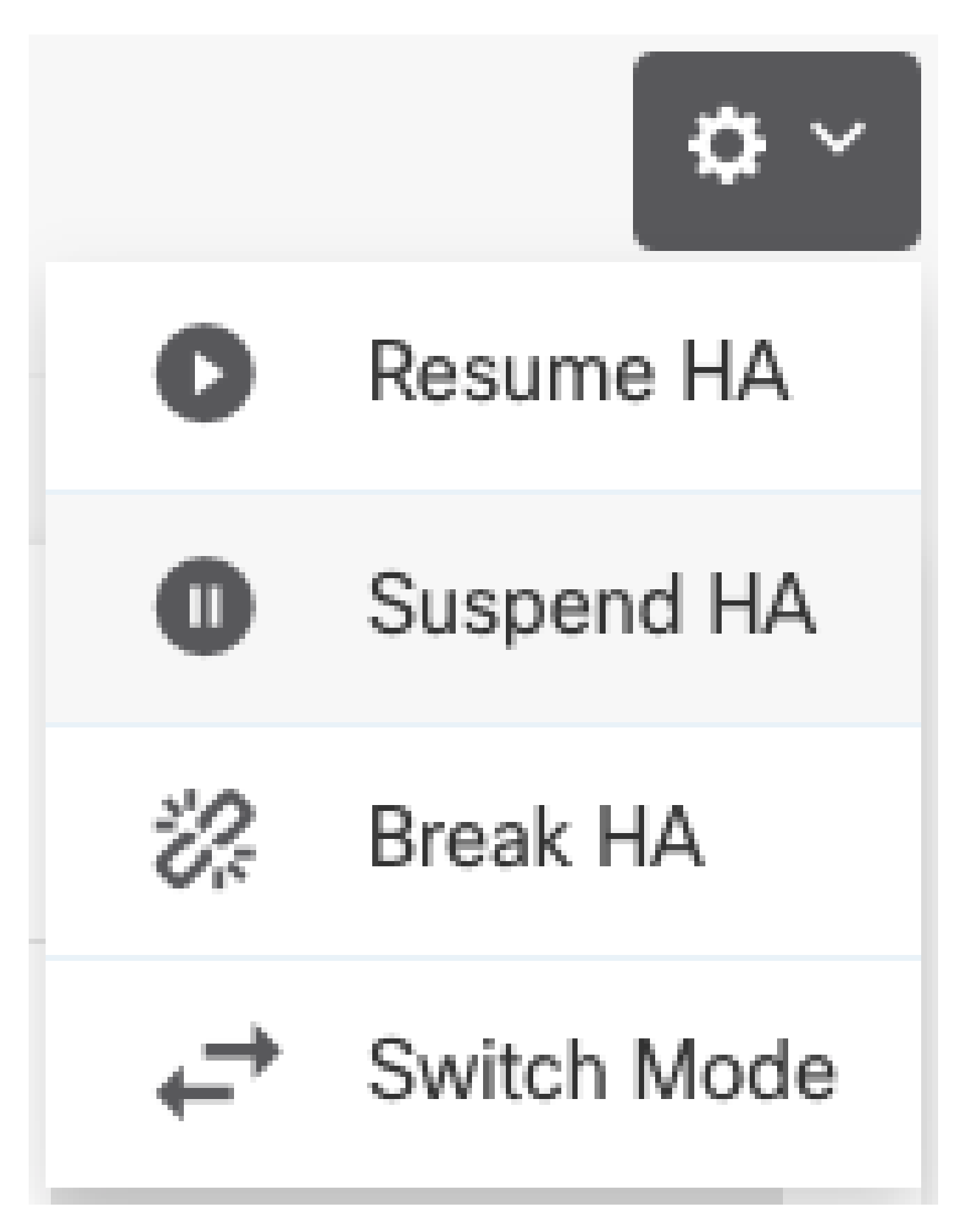

步驟4.閱讀確認消息,然後按一下OK。

## **Suspend HA Configuration**

Suspending high availability on the active unit suspends HA on both the active and standby unit. The active unit will continue to handle user traffic as a stand-alone device, whereas the standby unit will remain inactive. The HA configuration will not be erased.

 $\bullet \times$ 

Do you want to suspend high availability on both the active and standby unit?

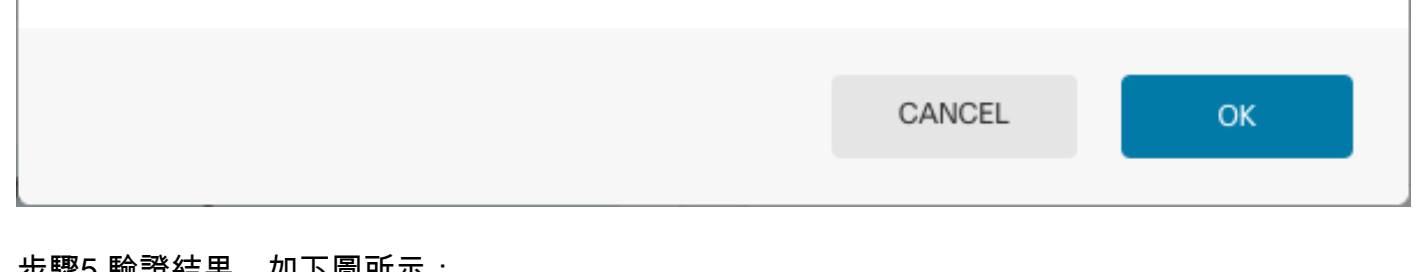

步驟5.驗證結果,如下圖所示:

**Primary Device** Current Device Mode: Suspended (2) Peer: Unknown

Time of event: 25 Jul 2023, 01:08:01 PM Event description: Set by the config command

步驟6.要恢復HA,請從齒輪圖示(

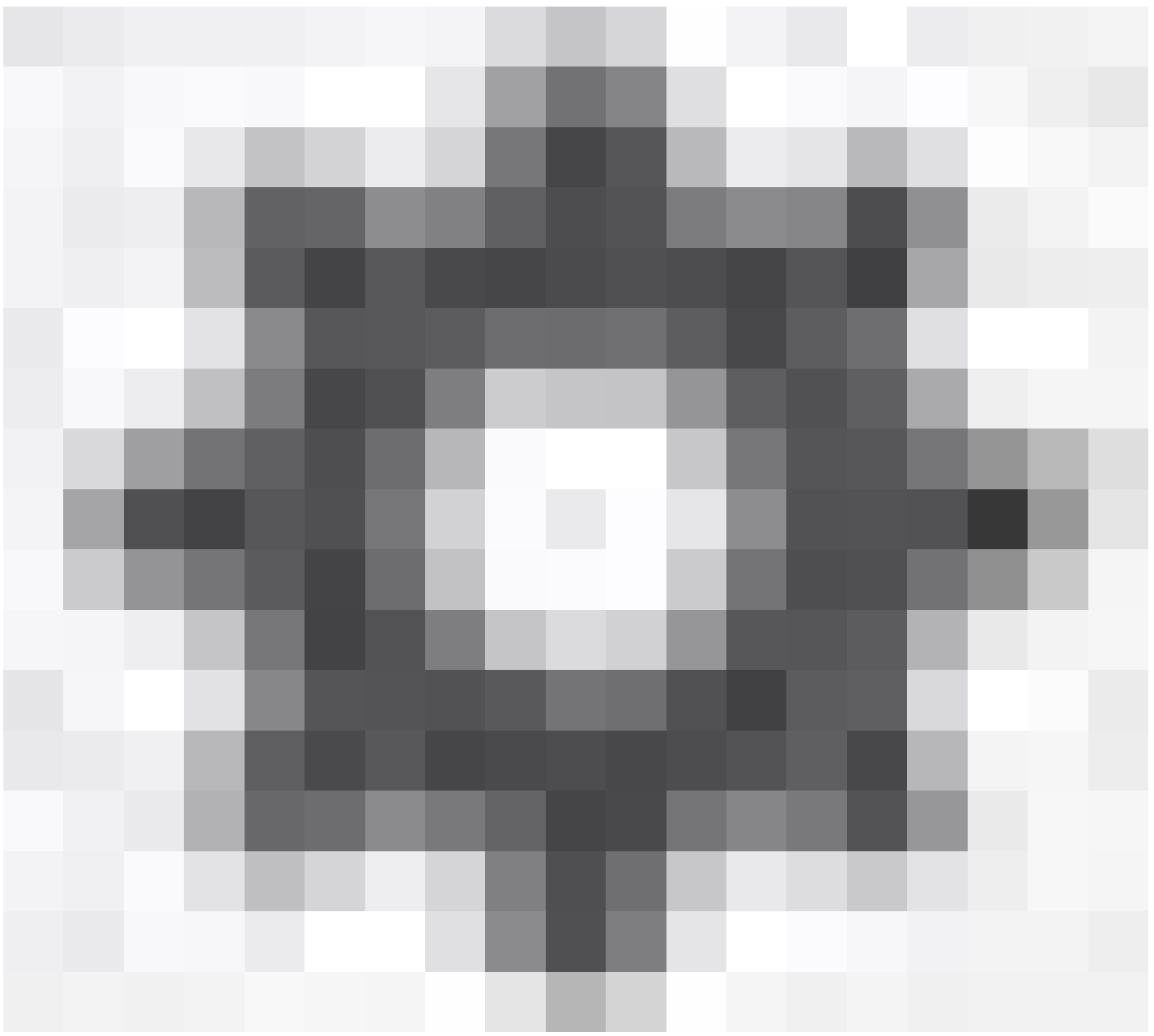

,選擇Resume HA。

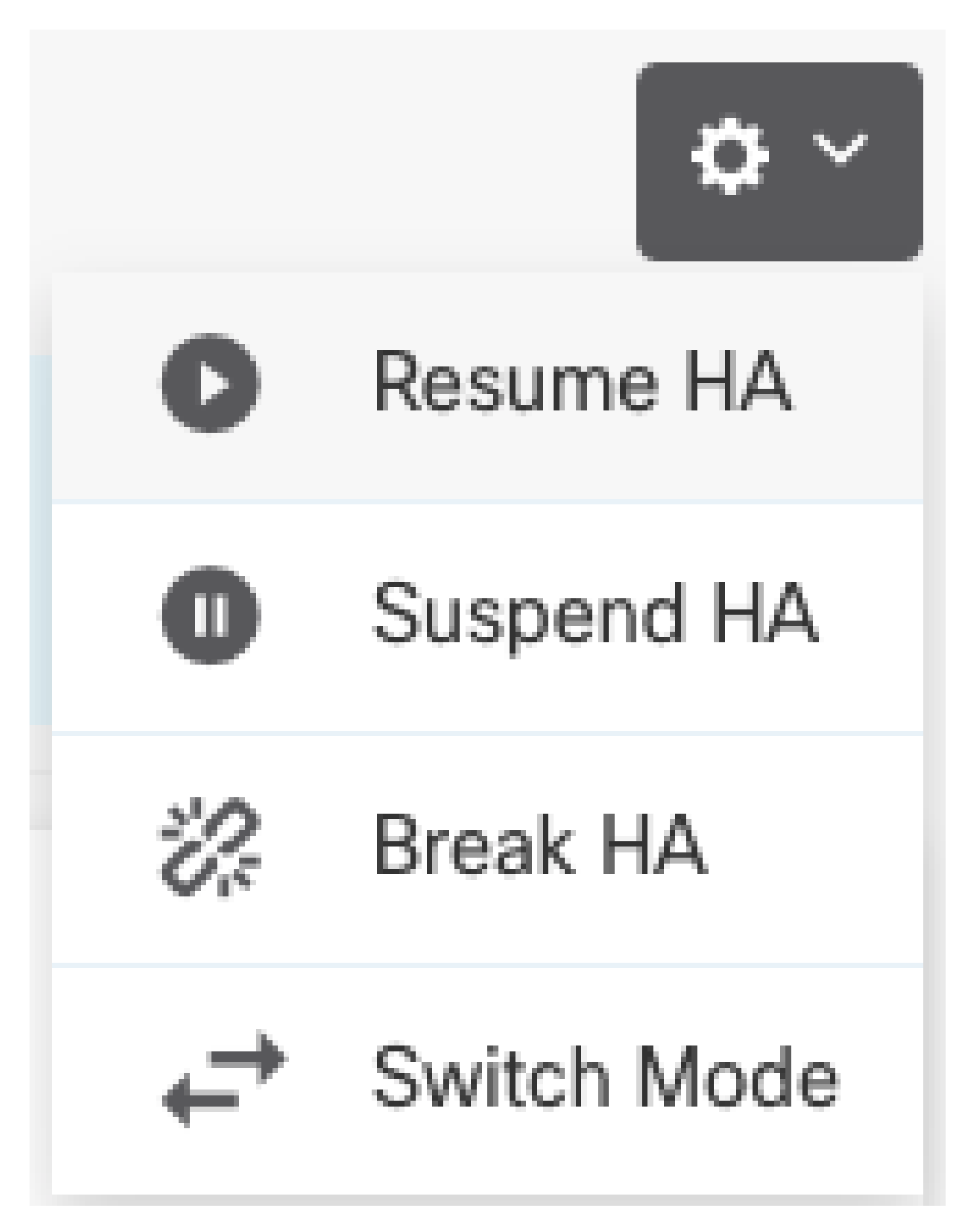

步驟7.閱讀確認消息,然後按一下OK。

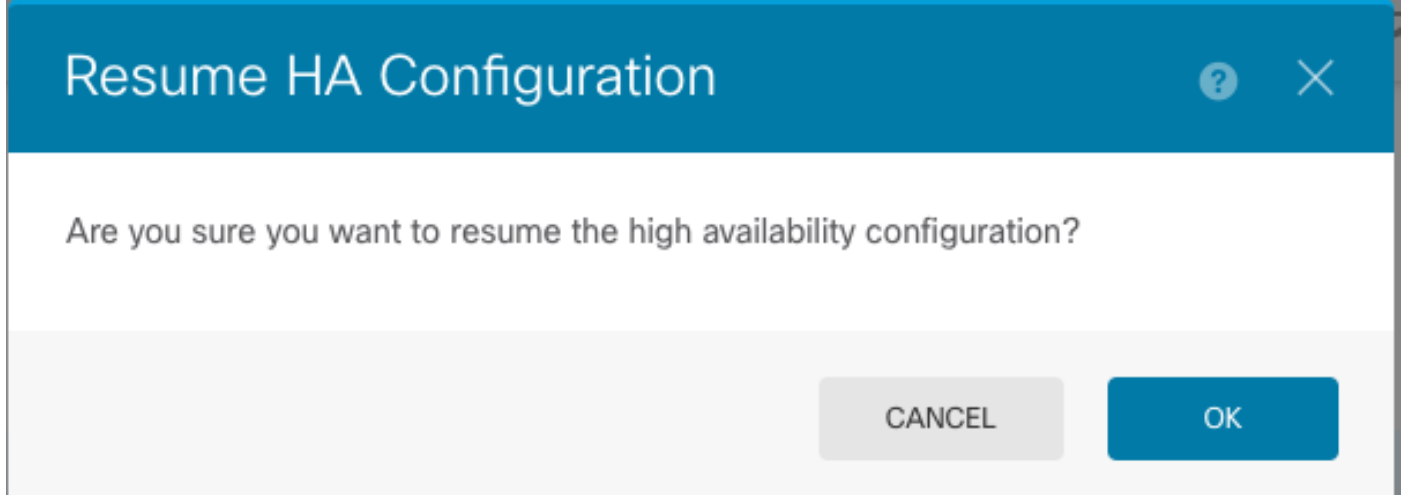

步驟5.驗證結果,如下圖所示:

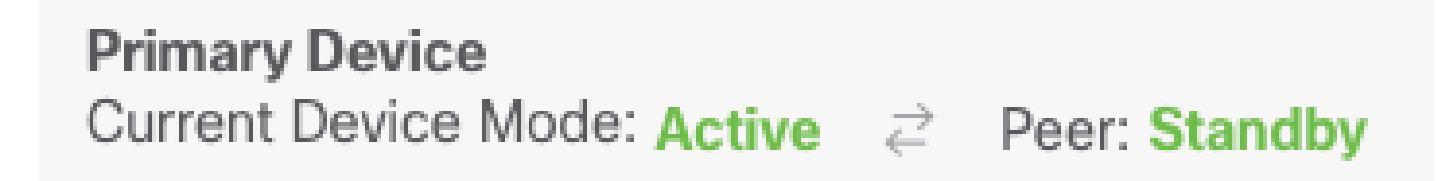

### 任務6.突破高可用性

如果不想讓兩台裝置作為高可用性對運行,可以中斷HA組態。當中斷HA時,每台裝置都將成為獨 立裝置。其配置必須更改為:

- 活動裝置會保留中斷前的完整配置,同時會刪除HA配置。
- 除了HA配置之外,備用裝置還刪除了所有介面配置。儘管子介面未禁用,但所有物理介面都 處於禁用狀態。管理介面保持活動狀態,因此您可以登入裝置並重新配置裝置。

工作需求:

從安全防火牆裝置管理器圖形介面中斷高可用性對。

解決方案:

步驟1.按一下「Device」。

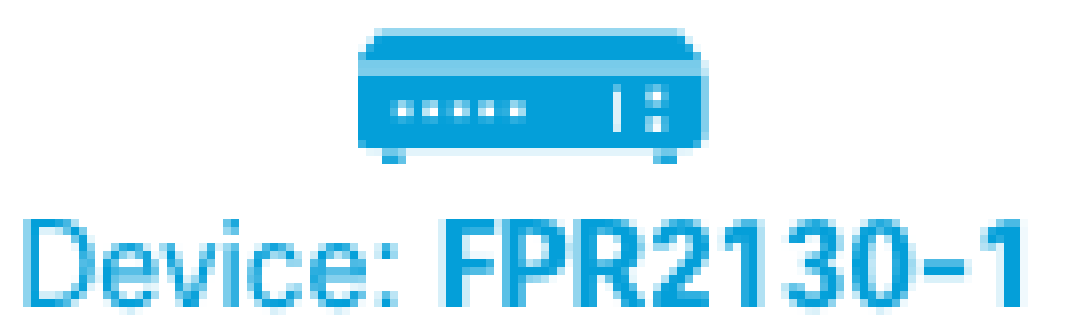

步驟2.按一下裝置摘要右側的High Availability連結。

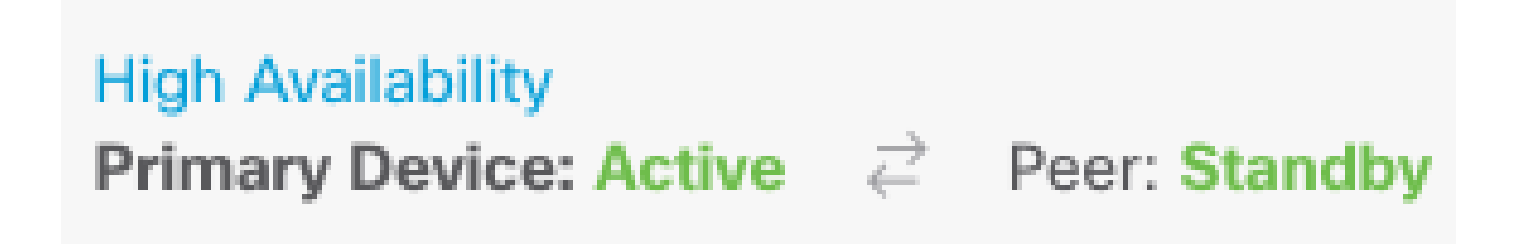

步驟3.從齒輪圖示(

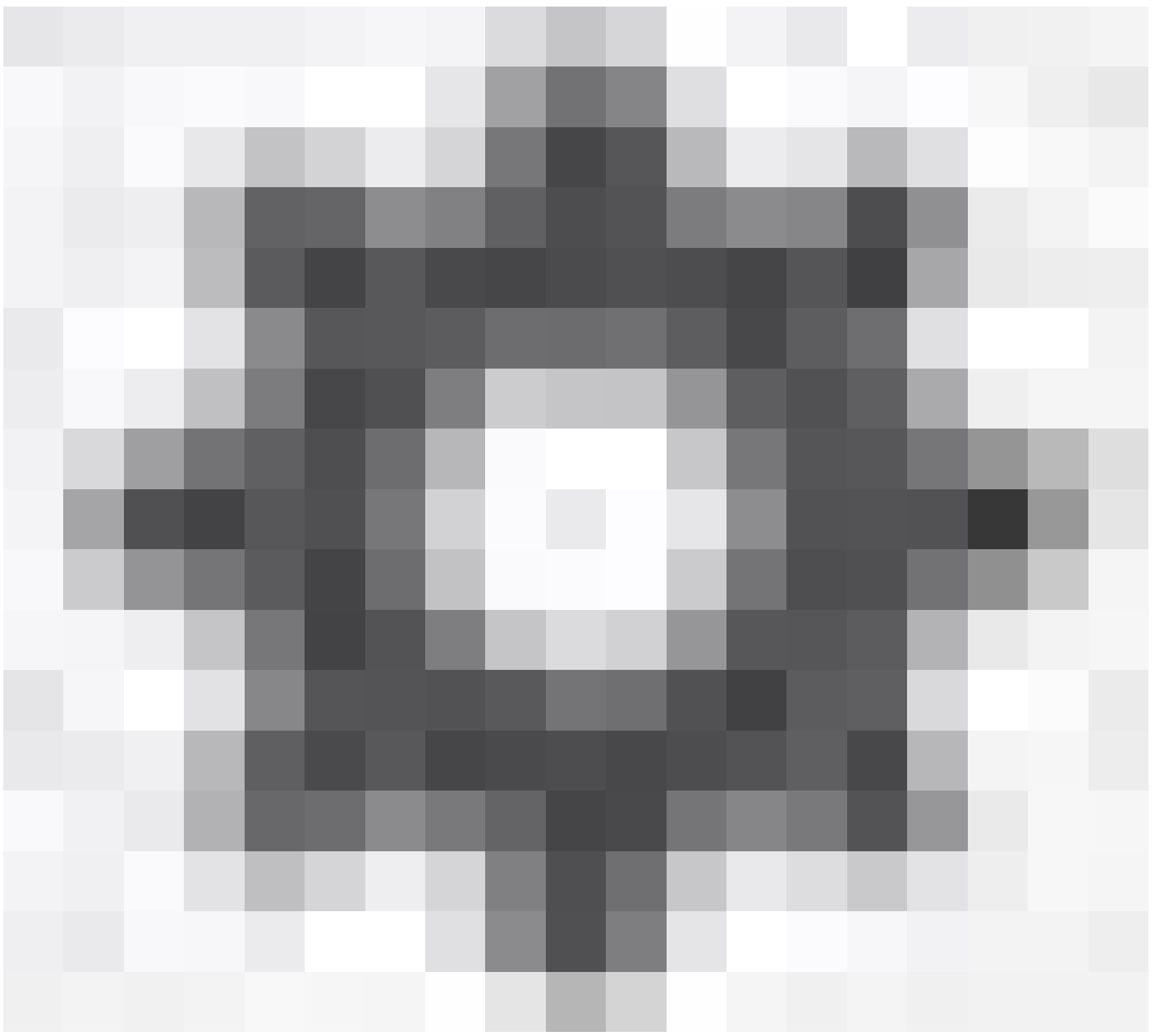

,選擇Break HA。

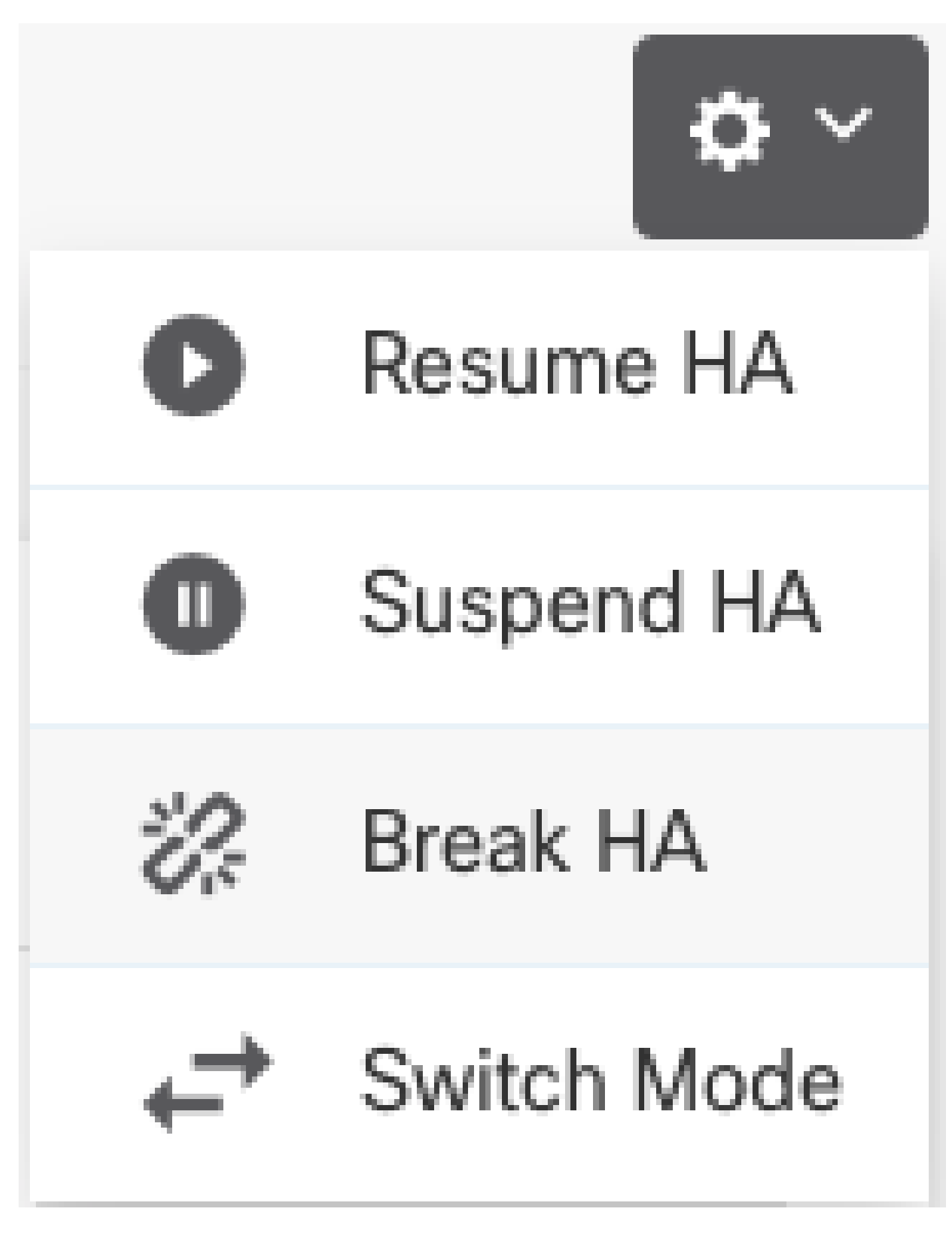

步驟4.閱讀確認消息,決定是否選擇禁用介面的選項,然後按一下Break。 如果要從備用裝置斷開HA,必須選擇禁用介面的選項。

系統會立即在此裝置和對等裝置上部署您的更改(如果可能)。在每台裝置上完成部署以及每台裝 置獨立部署可能需要幾分鐘時間。

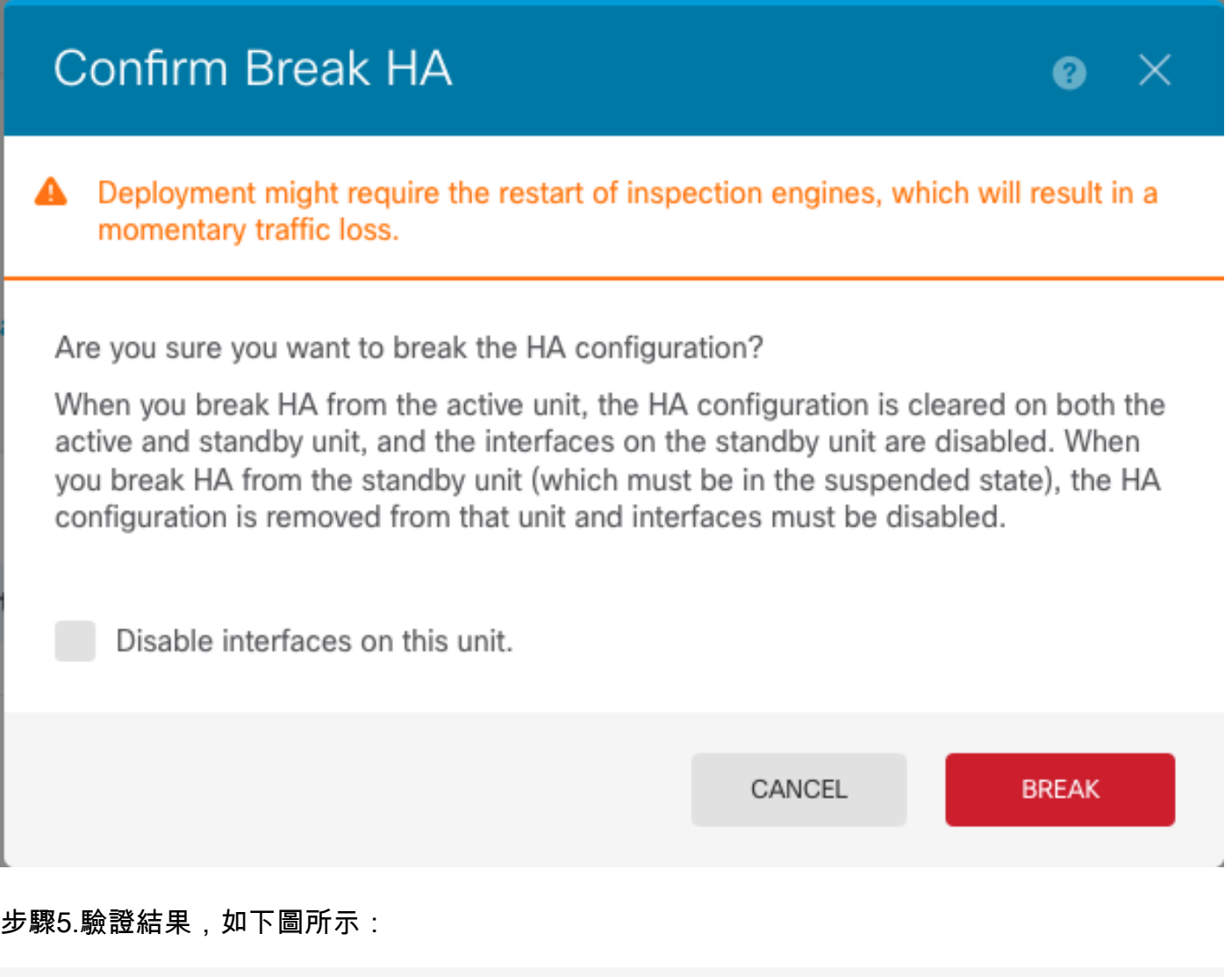

### 相關資訊

• 此處可以找到所有版本的Cisco Secure Firewall Device Manager配置指南

High Availability ?

**Not Configured** 

[https://www.cisco.com/c/en/us/support/security/firepower-ngfw/products-installation-and](/content/en/us/td/docs/security/firepower/roadmap/firepower-roadmap.html#id_47280)[configuration-guides-list.html](/content/en/us/td/docs/security/firepower/roadmap/firepower-roadmap.html#id_47280)

• 思科全球技術協助中心(TAC)強烈建議使用以下視覺指南,以瞭解有關Cisco Firepower下一代

CONFIGURE

安全技術的深入實用知識:

[https://www.ciscopress.com/store/cisco-firepower-threat-defense-ftd-configuration-and-](https://www.ciscopress.com/store/cisco-firepower-threat-defense-ftd-configuration-and-9781587144806)[9781587144806](https://www.ciscopress.com/store/cisco-firepower-threat-defense-ftd-configuration-and-9781587144806)

• 有關Firepower技術的所有配置和故障排除技術說明

[https://www.cisco.com/c/en/us/support/security/defense-center/series.html](https://www.cisco.com/c/zh_tw/support/security/defense-center/series.html)

• [技術支援與文件 - Cisco Systems](https://www.cisco.com/c/zh_tw/support/index.html)

#### 關於此翻譯

思科已使用電腦和人工技術翻譯本文件,讓全世界的使用者能夠以自己的語言理解支援內容。請注 意,即使是最佳機器翻譯,也不如專業譯者翻譯的內容準確。Cisco Systems, Inc. 對這些翻譯的準 確度概不負責,並建議一律查看原始英文文件(提供連結)。